## **10 Minutes of Code - Python CODE 1** UNIT 3: SKILL BUILDER 1

し,その情報を利用する方法を学習します。

#### **TI-NSPIRE™ CX II WITH THE TI-INNOVATOR™ HUB TEACHER NOTES**

このレッスンでは,TI-Innovator Hubの明るさセンサを制御

TI-Innovator Hubのlight(光), color(色), sound(音)の機能とは異なり, brightness sensor(明るさセンサ)は出力デバイスではなく入力デバイスで す。プログラムは,明るさセンサから情報を取得し,その数値に基づいて 動きをとることができます。既定値の明るさの値を使うか、指定した **brightness.range()**関数を使って値の範囲を設定するかのどちらかができ

**Unit 3:** 明るさ,**TI-Innovator™ Hub** での**if**と**while Skill Builder 1:** 光の測定

目標

• 明るさセンサを読む

• 明るさセンサの監視

• 明るさセンサの範囲設定

• 明るさセンサでライトを制御

明るさセンサは,TI-Innovator Hubの一方の端にラベルではっきりと表示 されています。

> Teacher Tip: この最初のプロジェクトは、明るさの値を読み取って画面に表示しま す。

1. 新規のPython Hub Projectを開始します。次の3つのステートメントか ら始めます。

**cls()**

ます。

**text\_at(13,"Press [esc] to end","center") while get\_key() != "esc":**

 **block**

これらはすべて**menu > TI Hub > Commands**(メニューTI Hub>コマン ド)にあります。

**cls()**は画面をクリアします。

**text\_at(13, …)**は画面中央下にメッセージを表示します。

プログラムを実行したときは,**esc**を押して終了します。

2. **while**ブロックで,2つのステートメントを使います。1つは明るさを読 み取るもの,もう1つは値を表示するものです。

明るさの測定値を読み取るため,パラメータbに代入します。

### **b = brightness.measurement()**

これは,**menu > TI Hub > Hub Built-in Devices > Brightness Input**(メニュー>TI Hub>Hub内蔵デバイス>明るさ入力)にあります。

#### 加えて

**text\_at(7, "brightness = " + str(b), "left")**

text\_at(7…は画面の垂直方向の中央です。

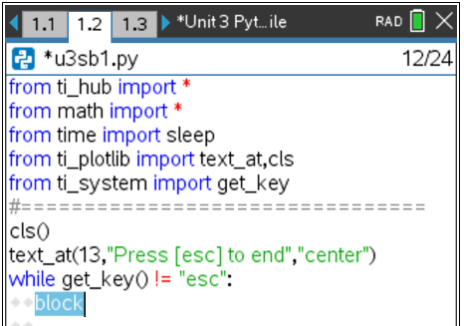

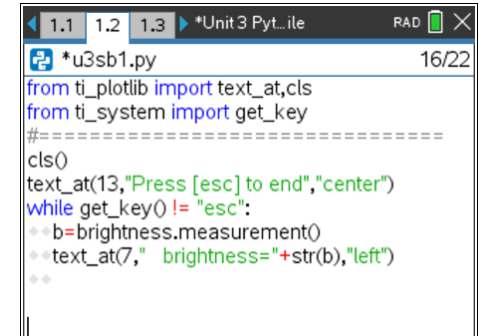

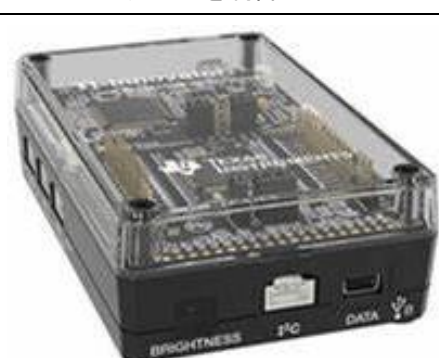

# **10 Minutes of Code - Python CODE 1 UNIT 3: SKILL BUILDER 1**

 **TI-NSPIRE™ CX II WITH THE TI-INNOVATOR™ HUB TEACHER NOTES**

3. **"brightness = " + str(b)**について

**str(b) (menu > Built-ins > Type**にあります)は,**b**の数値を文字列に変 換します。これは,**text\_at()**が表示できるのはテキスト(文字)のみであ り,数値変数の値は表示できないためです。

**+** 記号は,"brightness ="という単語と文字bの値を組み合わせたもので す。このタイプの文字列の追加は,コンカチネーション (concatenation,連結)と呼ばれます。

この場合,位置合わせの**left**は**center**よりも優れています。**center**を使 う場合は、線の長さが異なるため、新しいデータで古いデータが完全 に消去されない場合があります。" brightness = "の前(引用符の中)に スペースを追加すれば,テキストを中央に近づけることができます。

4. プログラムを実行して,画面を確認します。右図のように表示され, 明るさの値が変化します。

5. 表示を少し遅くします。**text\_at()**ステートメントの直後に**sleep()**ステ ートメントを追加します。**while**ブロック内の他のステートメントと一 致するようインデント(字下げ)されていることを確認してください。

プログラムを再度実行し,センサに当たる光の強度を変更します。セ ンサが現在表示している値から最小値と最大値を決定します。

# b=brightness.measurement() text\_at(7,"Brightness ="+ str(b),"left")

Brightness = 13.5436

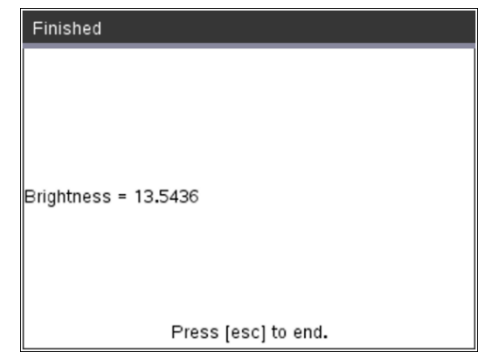

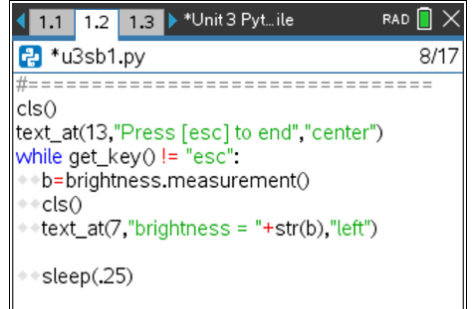

**Teacher Tip:** 明るさの既定値範囲は[0,100]です。スマートフォンの懐中電灯は優れ た光源になります。明るさの値を0にするのは難しい場合があります。

6. 明るさセンサが提供する値の範囲は,次のステートメントを使って設 定できます。

### **brightness.range(min, max)**

これは,**menu > TI Hub > Hub Built-in Devices > Brightness Input**(メニュー>TI Hub>Hub内蔵デバイス>明るさ入力)にあります。 このステートメントは,必ずwhileループの前に置いてください。min とmaxには任意の値を指定できますが,min < maxであることを確認し てください。

範囲を変更し,プログラムを再度実行して,生成された値を確認しま す。これで,カスタムのデジタル光度計ができました。 これはなぜ大切ですか? 次のいくつかのレッスンでチェックしましょ う。

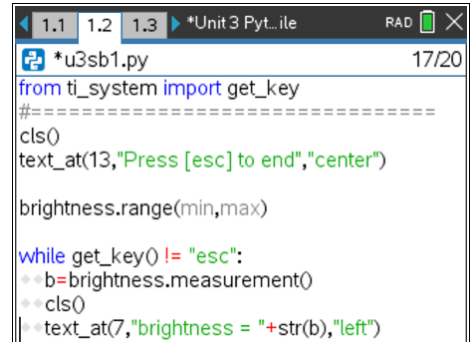

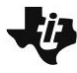

# **10 Minutes of Code - Python**<br> **EXECUTE:** THE BUILDER 1

 **TI-NSPIRE™ CX II WITH THE TI-INNOVATOR™ HUB TEACHER NOTES**

**Teacher Tip:** 範囲を設定すると,音や色などの他のTI-Innovator Hubデバイスでの作 業がはるかに簡単になります。あるスケールから別のスケールに変換する必要がない からです。これについては,次のレッスンで説明します。

プログラム内で明るさの範囲を再定義することは可能ですが,これが必要になること はめったにありません。